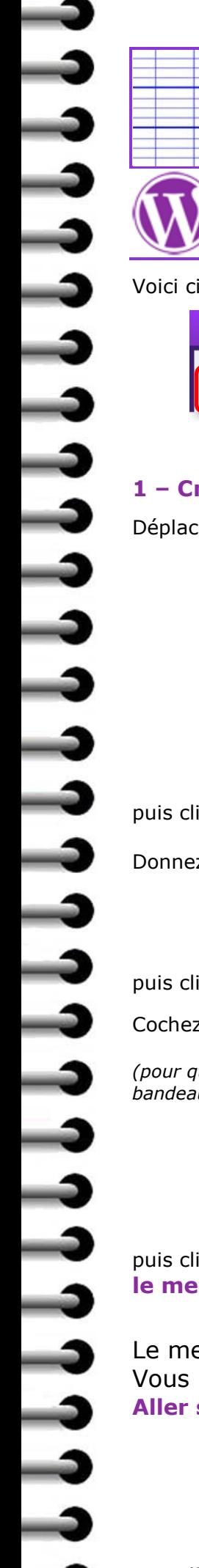

# *Tutoriel n°09 – Créer un menu*

Voici ci-dessous le menu à créer pour le « site-exemple » :

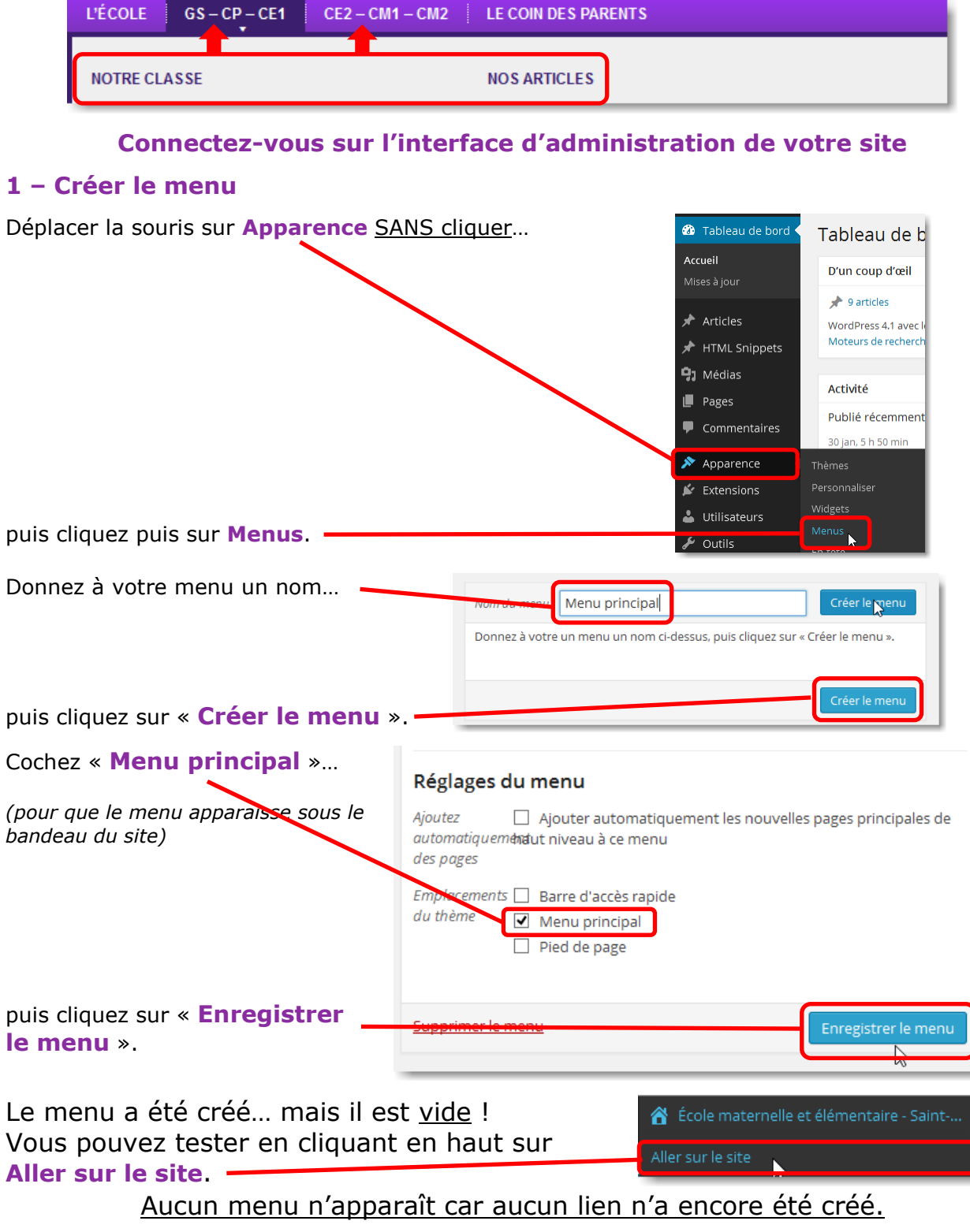

emple de site d'école

 $\mathbb{C}$ 

q

**GAR** 

### **2 – Créer le lien « L'école »**

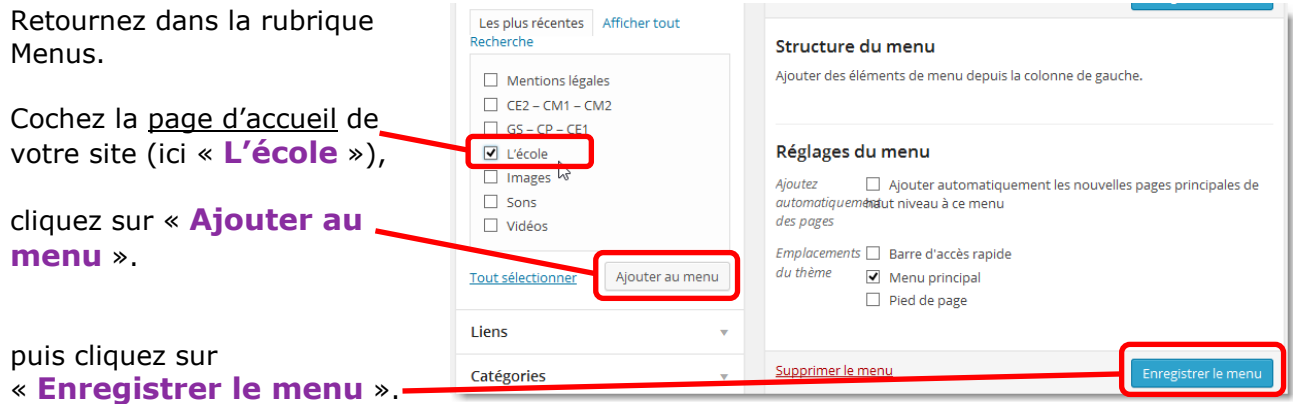

Testez : une barre de menu doit apparaître avec le lien vers la page.

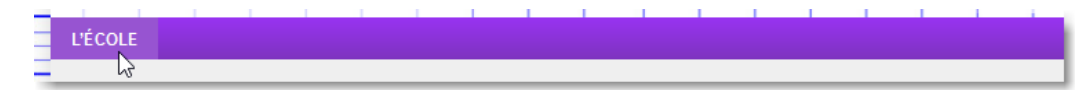

## **3 – Créer les liens « GS – CP – CE1 » (Puis « Notre classe » et « Nos articles »)**

Retournez dans la rubrique Menus.

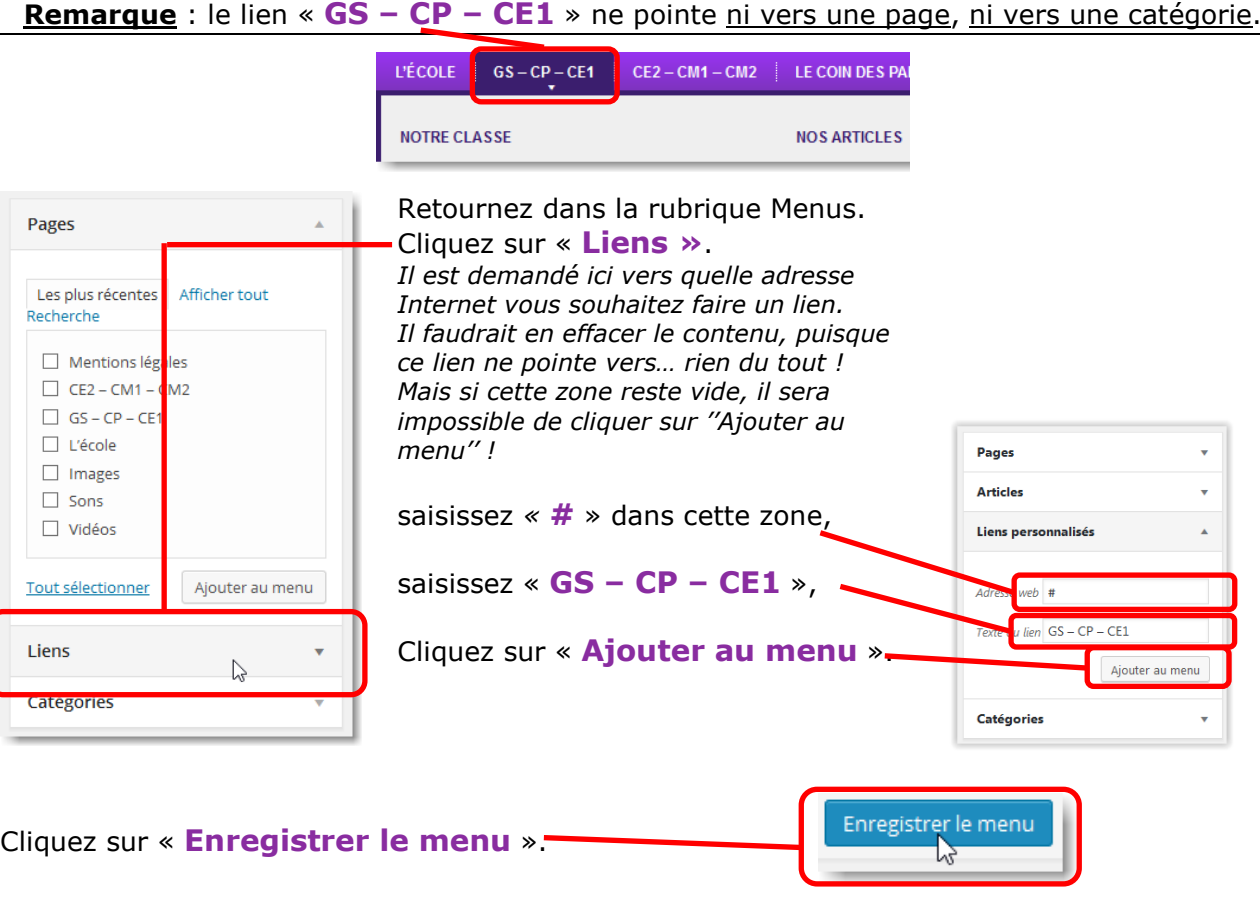

#### *tutoriel\_09\_creer\_un\_menu.docx*

Testez : la barre de menu comporte maintenant une rubrique « **GS – CP – CE1** ».

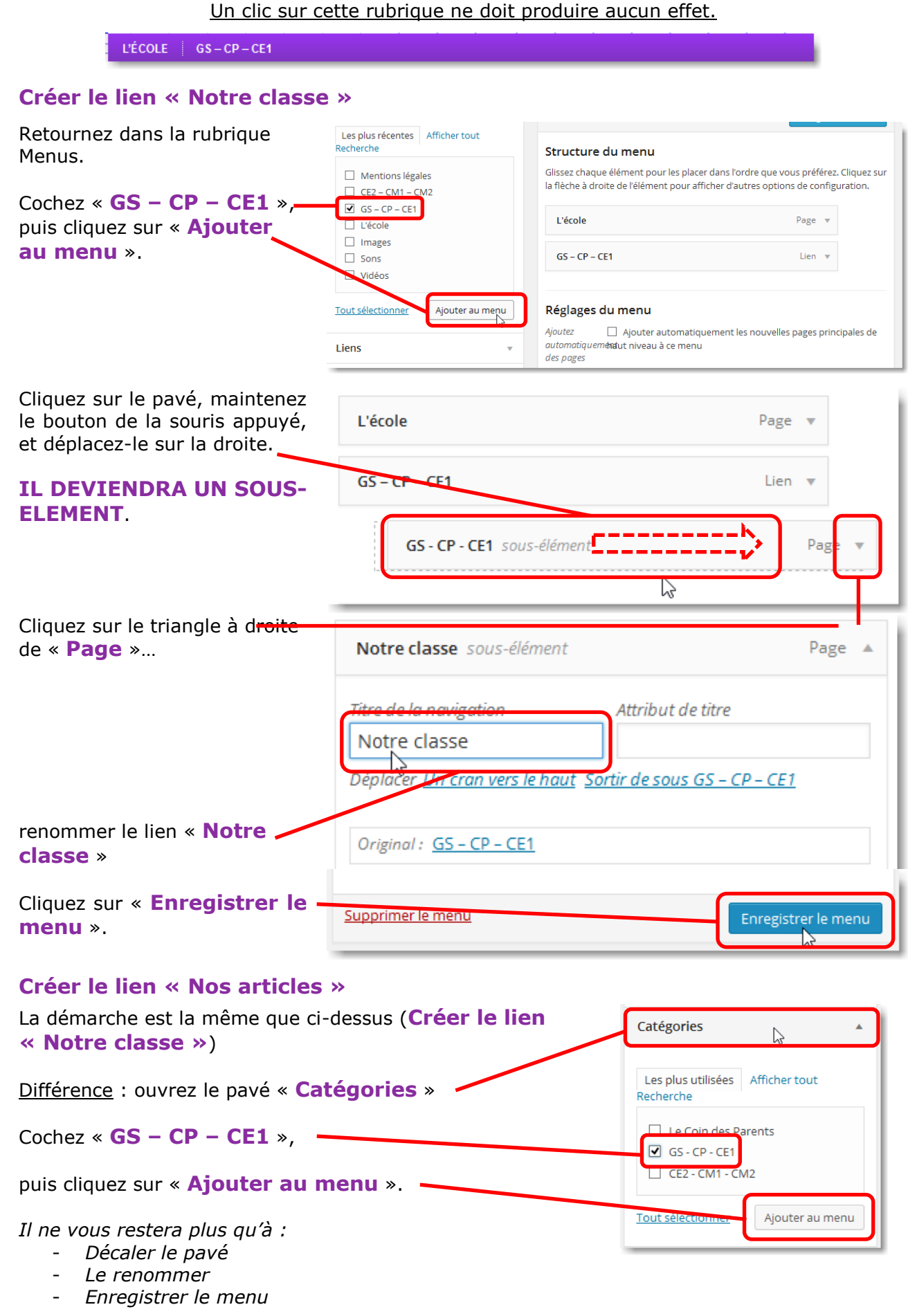

 $H.Vallin - ATICE 71$  3/4

しょうし

 $\overline{\mathbf{a}}$ 

ن ن ن ن ن

3

4

 $\triangleleft$ 

ししししししし

 $\mathbf{1}$ 

**4 – Créer les liens « CE2 – CM1 – CM2 » (Puis « Notre classe » et « Nos articles »)**

Même procédure que *3 – Créer les liens « GS – CP – CE1 » (Puis « Notre classe » et « Nos articles »)*

#### **5 – Créer le lien « Le coin des parents°»**

Même procédure que *2 – Créer le lien « L'école »*

Différence : *« L'école* » pointe vers une page, alors que **« Le coin des parents°»** pointe vers une catégorie d'articles.

Le menu complet du « Site-exemple »

Remarquez les décalages des sous-rubriques, ainsi que la nature de chaque lien : page, lien, catégorie.

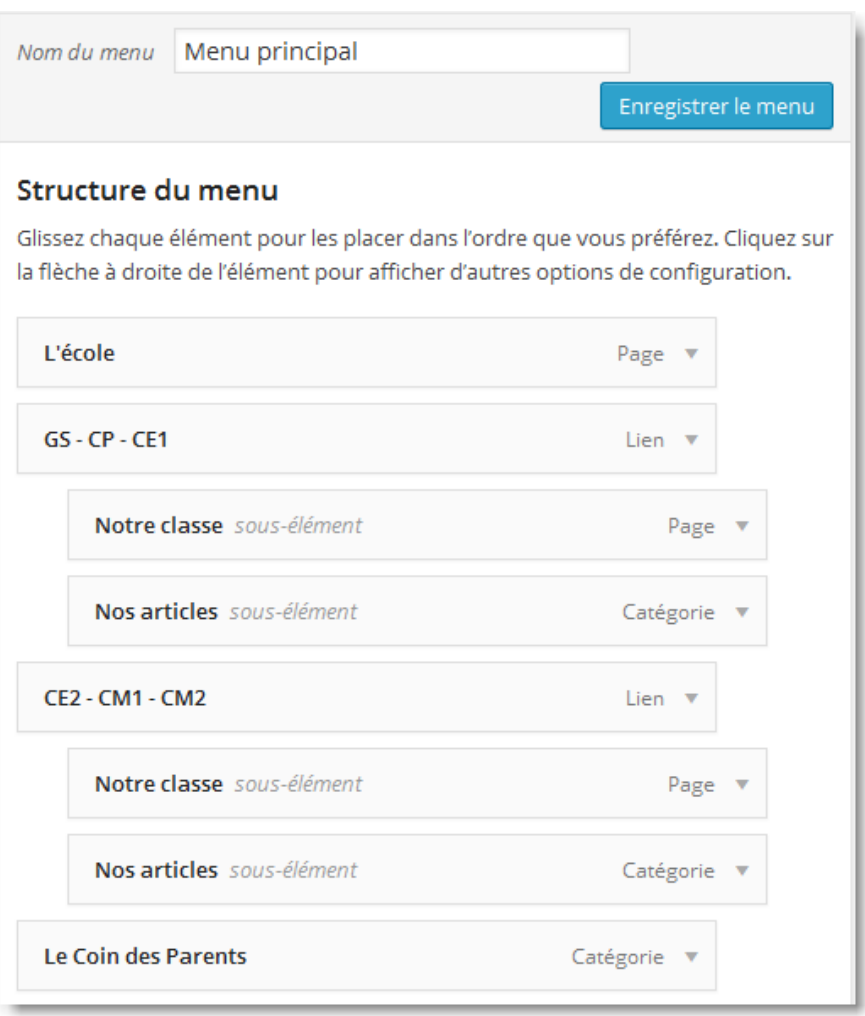

 $\overline{\mathbf{1}}$